## Setting Up Family Sharing

Note: this can only be done on an Apple Device (iPhone, iPad or Macbook), and you must have an existing Apple ID.

- **Settings** 1. Open settings on your iPad or iPhone and tap on Q Search your profile **Clynton Stapleton** 3
- iCloud  $\overline{\phantom{a}}$ Media and Purchases  $\rightarrow$ 2. Tap on "Family Sharing" Find My  $\,$ **Family Sharing**  $\overline{\phantom{a}}$
- $\left( \begin{matrix} 1 \\ 0 \end{matrix} \right)$ 3. Tap on "Add Member" to start Family Clynton Stapleton (Me) Œ **Add Member**

Note: we strongly recommend that each child has their own Apple ID and email (resist the urge to set up their devices using your Apple ID)

## **If your child already has an Apple ID:**

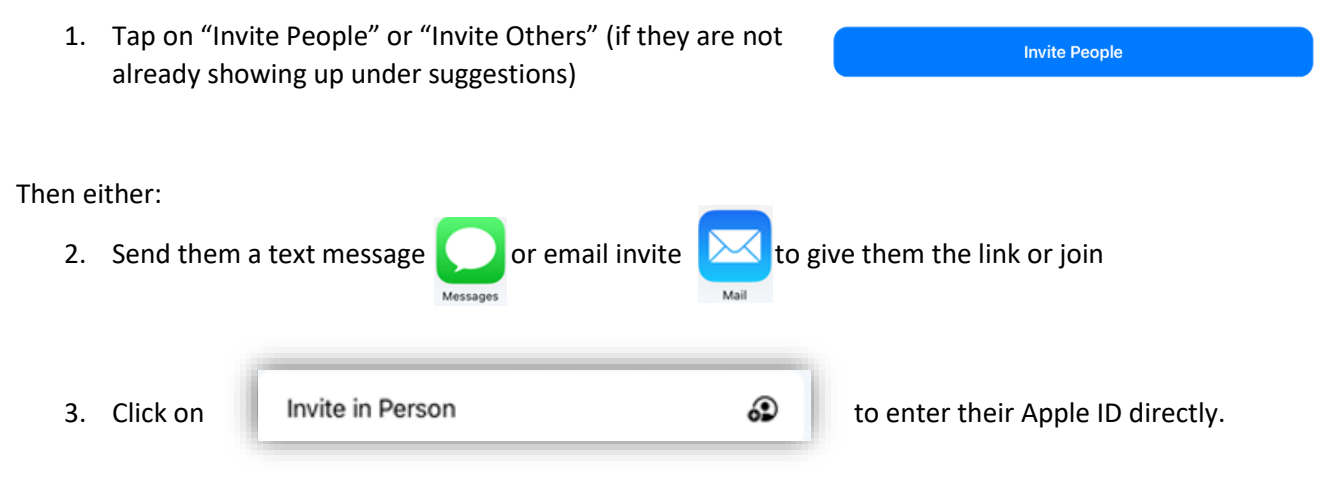

## **If your child does not have an Apple ID:**

If they are 13 years of age or older, they need to create their own Apple ID to use  $\rightarrow$  go to<https://appleid.apple.com/> and click on

Create Your Apple ID

Then go back to "Step 1" under "If your child already has an Apple ID" (above)

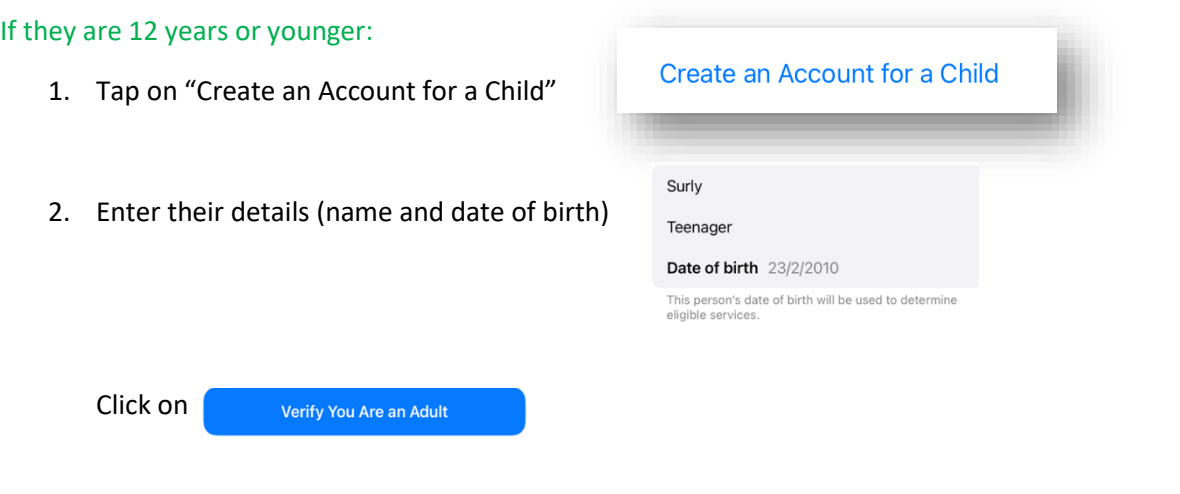

- 3. Click on Agree (bottom right) until you get to the following screen
- 4. If they already have an email they would like to associate with their Apple ID, click here: Email surly.teenager@icloud.com

Already have an email address for Surly?

otherwise create one (which will have @icloud.com at the end). Note, if you create one, it cannot be changed later, so choose carefully (think long term!)

- 5. Have them set a password (make sure it is not the same as your password!). It must be at least 8 characters long, and have a number, uppercase letter and lowercase letter. Click continue.
- 6. Choose a phone number to be associated with the Apple ID (this is to allow for verification when logging into a new device). It does not matter if you use your number for this step.
- 7. We recommend the following:
	- a. Set Up Screen Time (refer to the separate "Screen Time" document for this)
	- b. Turn on "Ask to Buy" (means that they cannot download apps or make purchases without your permission)
	- c. Make sure that "Location Sharing" is turned on (this allows you to see where their phone is, and locate it if lost)